# **Ancestry Hints®**

Ancestry Hints® are records or other people's family trees that may contain information about people in your tree. For help with hints that are attached to the wrong person, see [Hints for the Wrong Person.](https://support.ancestry.com/s/article/Ancestry-Hints-for-the-Wrong-Person?language=en_US&r=42&ui-knowledge-components-aura-actions.KnowledgeArticleVersionCreateDraftFromOnlineAction.createDraftFromOnlineArticle=1) To learn about potential mothers and potential fathers in a tree, see Potential Mother [and Father Hints.](https://support.ancestry.com/s/article/Potential-Mother-and-Father-Hints) To find out how your hints are updated, see [How Ancestry Hints® are Updated.](https://support.ancestry.com/s/article/How-Ancestry-Hints-are-Updated)

These databases are included in hints, which provide basic information from our most-viewed records:

- Census records
- Birth, marriage, and death records
- Public family trees

# **Where to find hints**

#### **For one person:**

Hints in your tree appear as leaves or as a potential mother or father. In a browser, click or tap on a person, then click their number of hints. In the app, tap a person in your tree > **View Profile** > **Hints** (iOS) or **View Hints** (Android).

#### **For a whole tree:**

If you're using a browser, from any page on Ancestry, click the **leaf** in the navigation bar at the top > select **See all recent hints in** > select a tree. In the Ancestry app, (from a tree, if you're using Android), tap **Discover** at the bottom > **All hints** at the top.

# **Viewing hints**

#### **From the Ancestry app**

- 1. Tap someone in your tree > tap **View Profile** > tap **Hints** (iOS) or **View Hints** (Android).
- 2. Tap a hint to examine it.
- 3. Compare the new information on the left to the information in your tree on the right. To add the new information to your tree, tap **Yes**.

4. If prompted, select others in your tree to add the new information to. Selecting someone who has a "New" tag by their name will add that person to your tree as a new person. (Tap **Details** (iOS) or  $\blacksquare$  (Android) to compare the information for that person and select or deselect each fact. Tap **Save Record** (iOS).)

5. Tap **Save**.

# **From a browser**

- 1. Click on a person in your tree whose hints you want to view.
- 2. In the card that appears, click on the number of hints.

3. To compare the information in the hint to the information in your tree, click **Quick Compare** on a hint. This will show the information listed side by side.

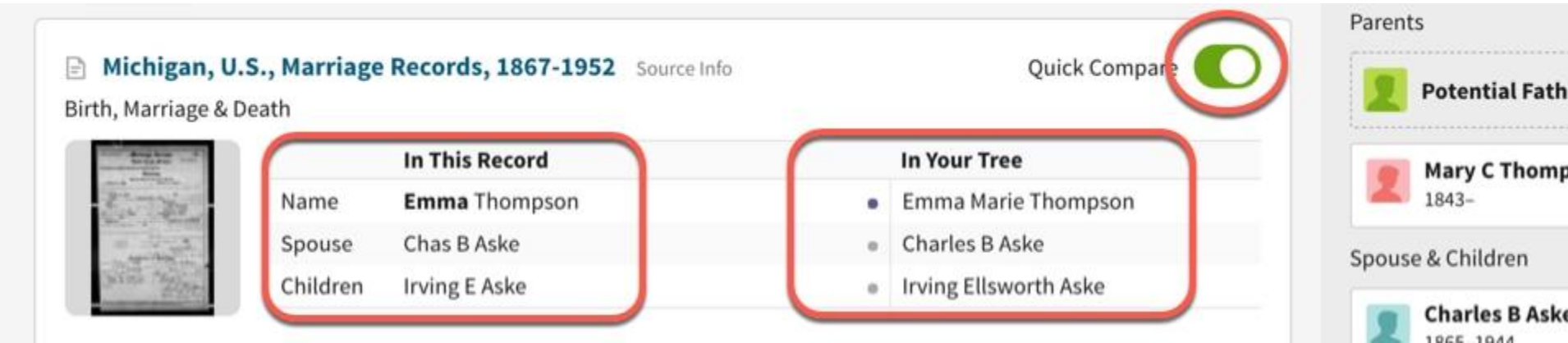

4. To see more details about a hint, or to accept the hint, click **Review**.

5. In the panel that appears on the right, click **Compare details** if you want to compare the information in the record to the information in your tree again. To expand the panel, click the left-facing arrow on the left side of the panel.

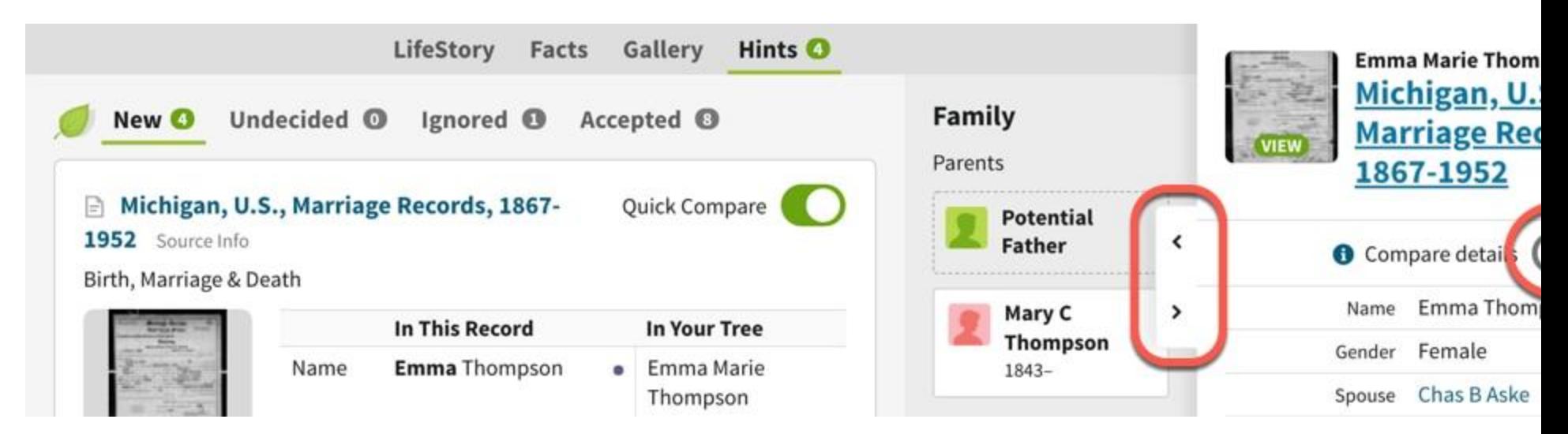

This panel will stay open even if you click on another tab in the person's profile, so you can compare information to the information in their profile. To collapse the panel, click the right-facing arrow.

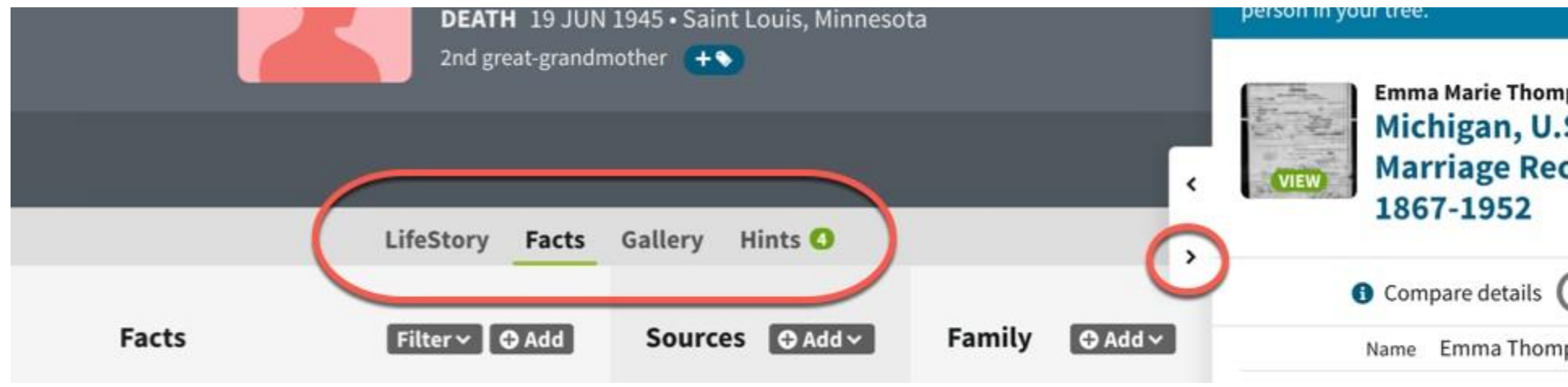

6. At the bottom of the side panel, click **Yes** to accept the hint (and add the information in it to your tree), **No** to reject it (if the record does not seem to be for the person in your tree), or **Maybe** to save the hint for later.

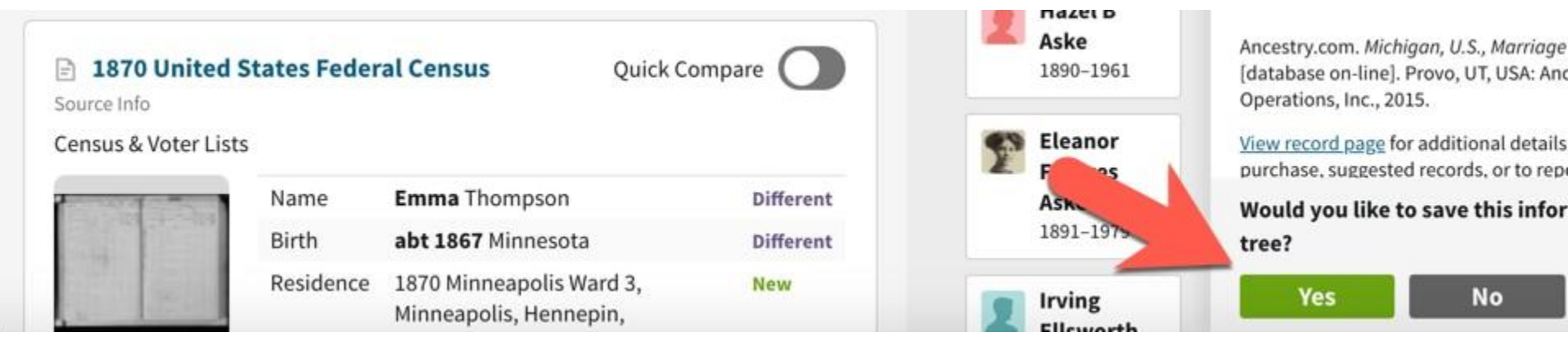

7. If you clicked Yes to accept a hint, you'll see the facts in the record on the left, and the facts in your tree on the right. If a fact in a record differs from a fact in your tree, you'll see **DIFFERENT** under the fact. If the record has a fact that's not in your tree, you'll see **NEW** under the fact. To change the information in your tree, click on any fact and edit it, or click **Edit all** to make all facts editable.

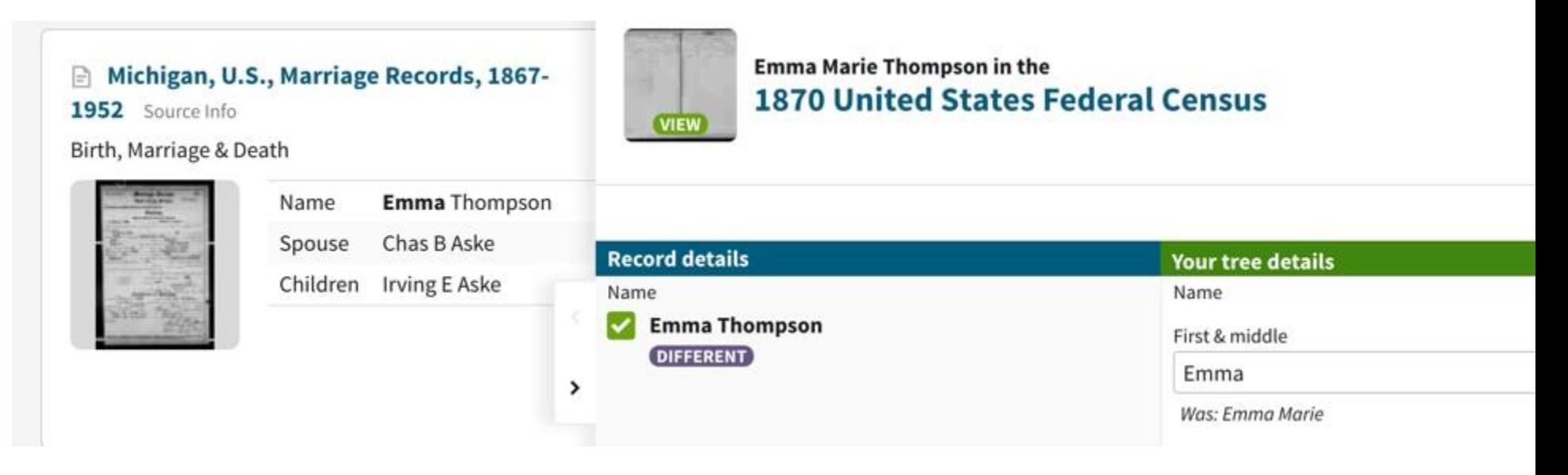

8. At the bottom of the panel, click **Next**.

9. To add people to your tree who were listed in the record, check the box next to their names. The people who aren't already in your tree will say **NEW** next to them. When you check a new person, both columns will show the same information (because all the information from the record is being added to the person in your tree).

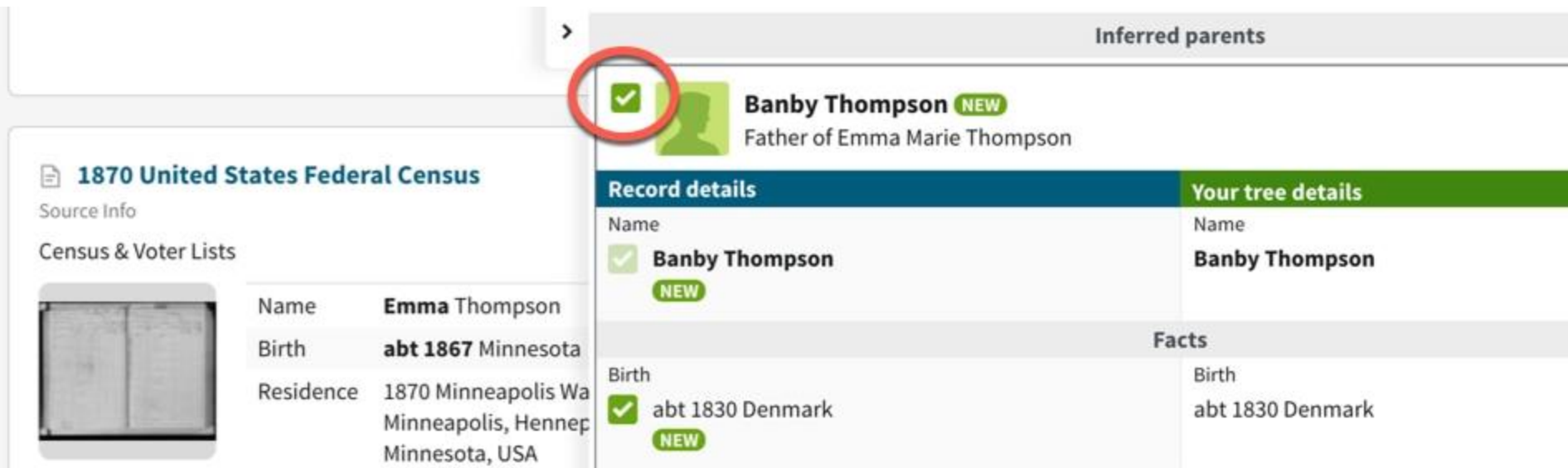

10. If you select someone who's already in your tree, you'll see the facts from the record on the left, and the facts in your tree on the right. To change a fact in your tree to match the fact in the record, check the box beside a fact.

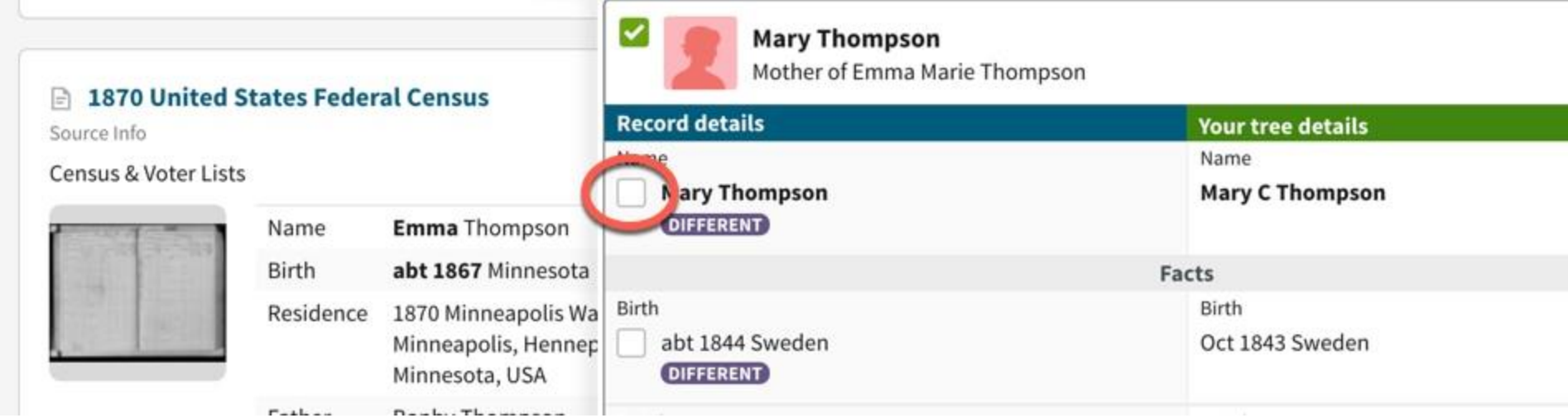

11. Once you've gone through everyone on the page, click **Save to tree** at the bottom of the panel. The people and facts you added and changed will now be in your tree.

#### **Finding undecided or ignored hints**

When you click or tap **Maybe** for a hint, the hint goes to the **Undecided** tab. When you click or tap **Ignore** or **No** for a hint, the hint goes to the **Ignored** tab.

#### **From the Ancestry app**

- 1. Tap someone in your tree > tap **View Profile** > tap **Hints** (iOS) or **View Hints** (Android).
- 2. iOS: At the bottom of your screen, tap **Undecided** or **Ignored**.

# Android: At the top of your screen, tap **New Hints** and select **Undecided Hints** or **Ignored Hints**.

3. Tap a hint to view the details. (Android: tap the hint again.) To add ignored or undecided hints to your tree, tap **Yes** and follow the onscreen steps.

#### **From a browser**

- 1. Click on someone in your tree > **Profile** > **Hints** tab.
- 2. Right beneath the Hints tab, you'll see **New, Undecided, Ignored, and Accepted**. Click on the type of hint you'd like to view.

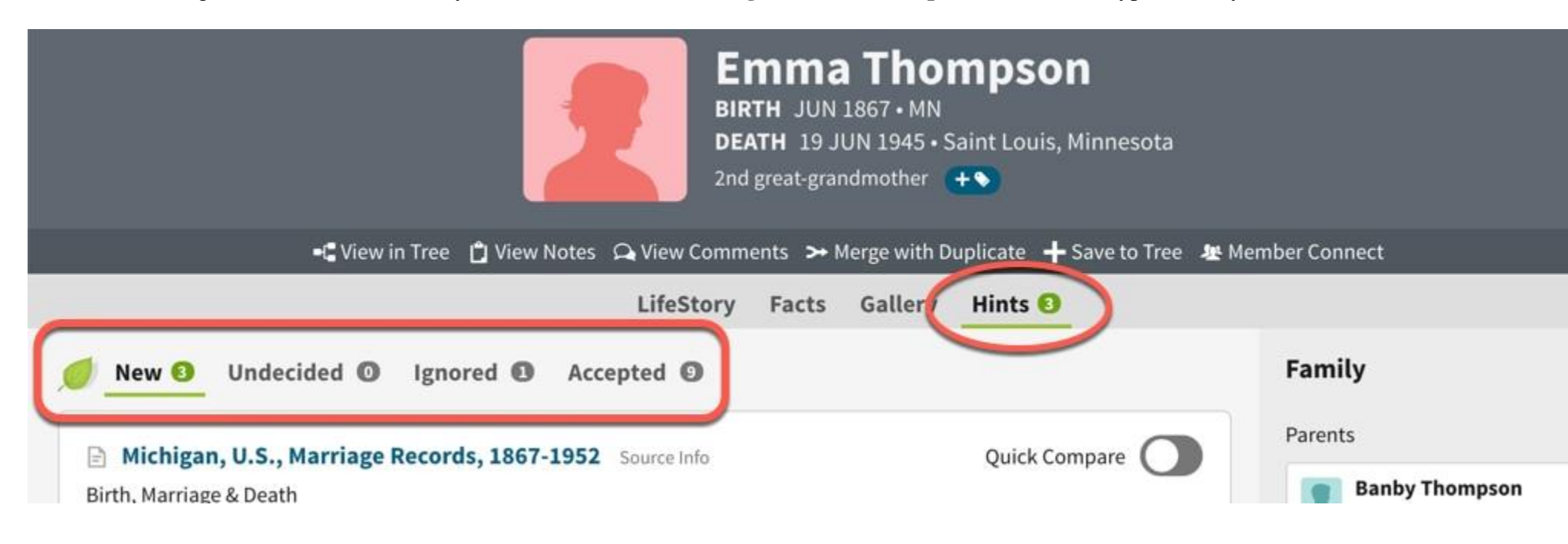

# **Turning member tree hints and potential relative hints on or off**

**From a browser**

# **to Tree setting**

(or from any page on Ancestry, select your name or username in the top-right corner > **Account Settings** > **Trees** (on the left side).

Select **Member tree hints** or **Potential relatives not yet in your tree** and toggle on or off.

#### **Unavailable hints**

A hint becomes unavailable when its source is removed from Ancestry® or made private. When you try to view a pending hint that comes from a source that's been deleted or made private, the hint will say, "This hint is no longer available." Hints that fall into this category will eventually be deleted, but can cause confusion in the meantime. We're working to reduce the time it takes to remove these hints after the original source is deleted or made private. For more information about unavailable hints, see [our article about unavailable hints.](https://support.ancestry.com/s/article/Unavailable-Hints?language=en_US&r=42&ui-knowledge-components-aura-actions.KnowledgeArticleVersionCreateDraftFromOnlineAction.createDraftFromOnlineArticle=1)

View this online with your free trial account

[https://support.ancestry.com/s/article/Ancestry-Hints?language=en\\_US](https://support.ancestry.com/s/article/Ancestry-Hints?language=en_US)